## JDT2023インストール 手順

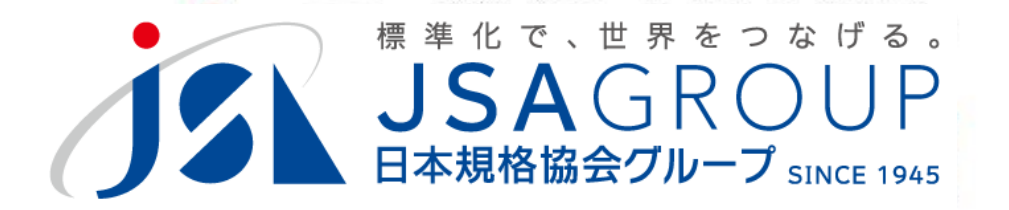

2023年7月

**<sup>2016</sup> <sup>2018</sup> Copyright 2019 JSA GROUP. All Rights Reserved. Copyright 2023 JSA Group. All Rights Reserved.**

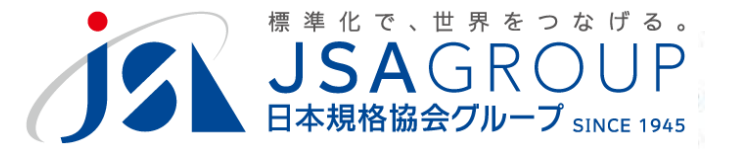

## **ダウンロードしたセットアップファイルを ダブルクリックで起動するとインストール が始まります。**

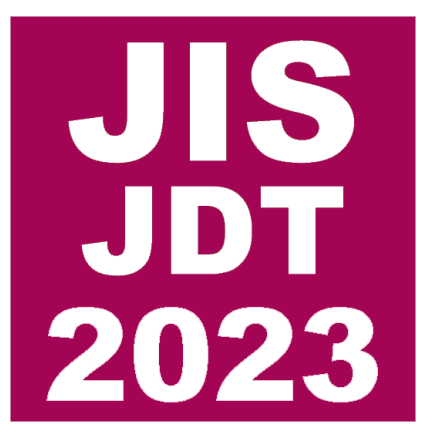

# **起動しない場合、JSAまで ご連絡ください。**

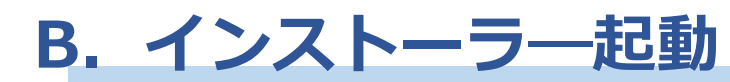

(ダウンロード直後)

 $\widehat{\phantom{a}}$ 

 $2019$ setup.exe

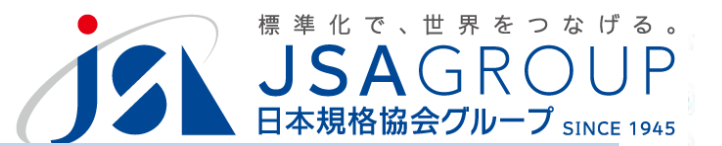

## **ダウンロードしたSetup.exeを起動します**

#### フアイルのタワンロード

ファイルの容量が大きいため、ダウンロー  $U_{\Delta}$  $J_{DT}$ <br>2019 2019 JDTのセットアップファイル

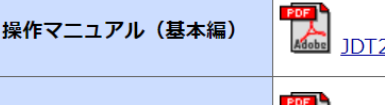

**POF**<br>Adobe JDT2 操作マニュアル (応用編)

新規に原案を作成する場合は、JDT2019 すでに作成済の原案がある場合、当分の間 だけます。セットアップファイルが必要な  $U_{\infty}$ 

JDT2019と、以前のバージョンとは互換

#### テンプレートのセットアップ

「操作マニュアル (基本編)」を参照し、

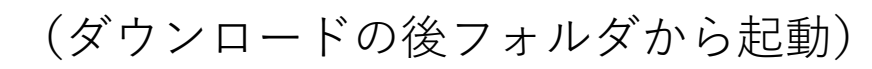

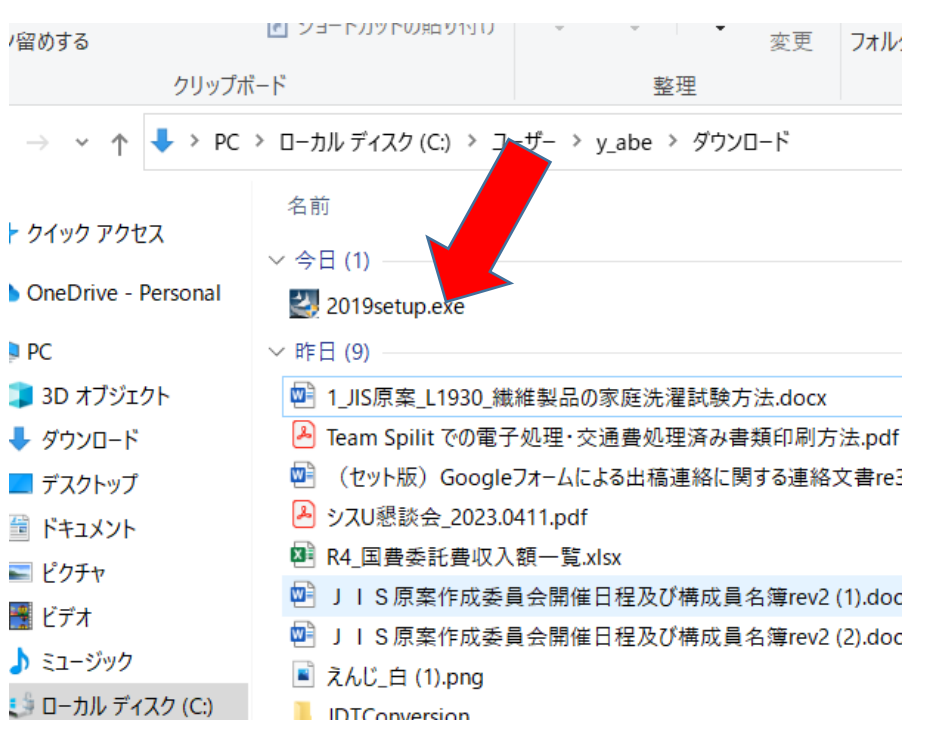

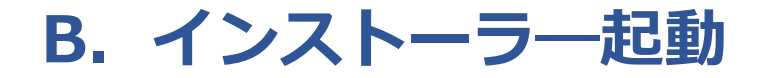

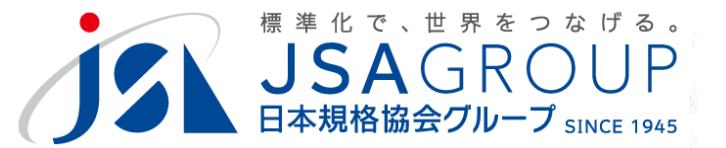

 $\times$ 

### **起動に権限が必要な場合は、システム管理者 にご相談ください。**

ユーザー アカウント制御

この不明な発行元からのアプリがデバイスに変更を 加えることを許可しますか?

2019setup.exe

発行元:不明 ファイルの入手先: このコンピューター上のハード ドライブ

詳細を表示

続行するには、管理者のユーザー名とパスワードを入力してください。

ユーザー名

パスワード

ドメイン: NET

はい いいえ

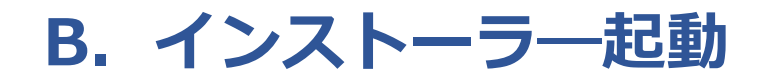

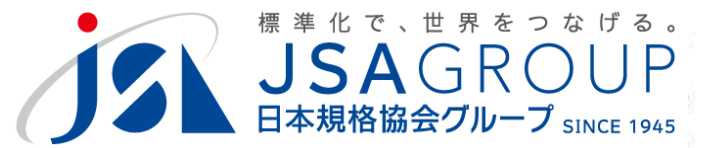

## **インストール先フォルダを指定します。 デフォルトのままにすることをお勧めします**

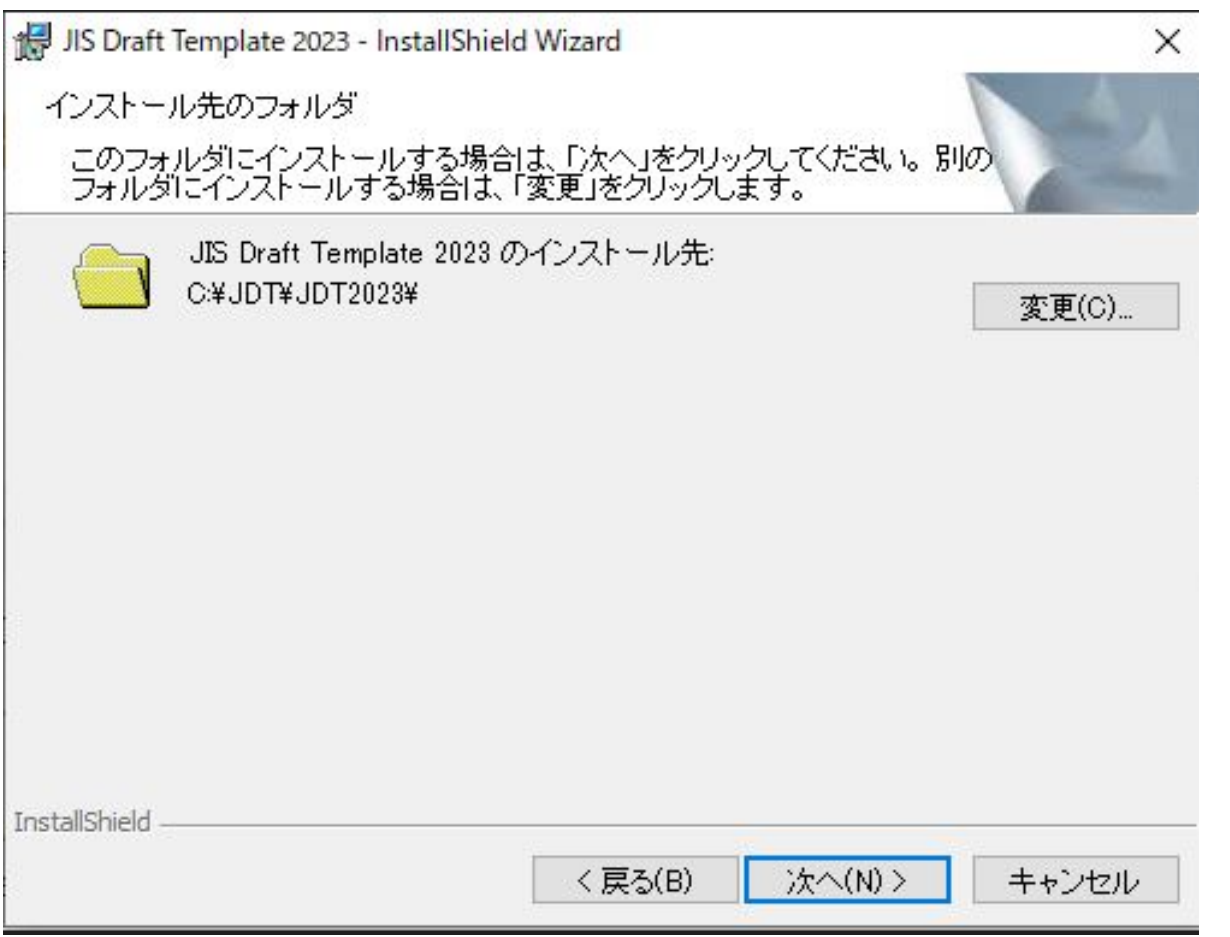

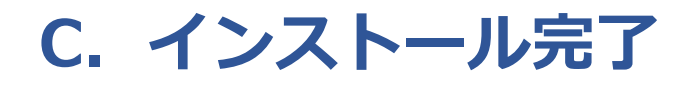

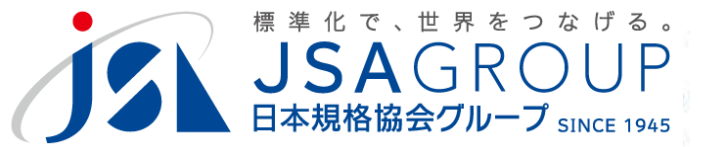

## **デスクトップ上にショートカットが 作成されます。**

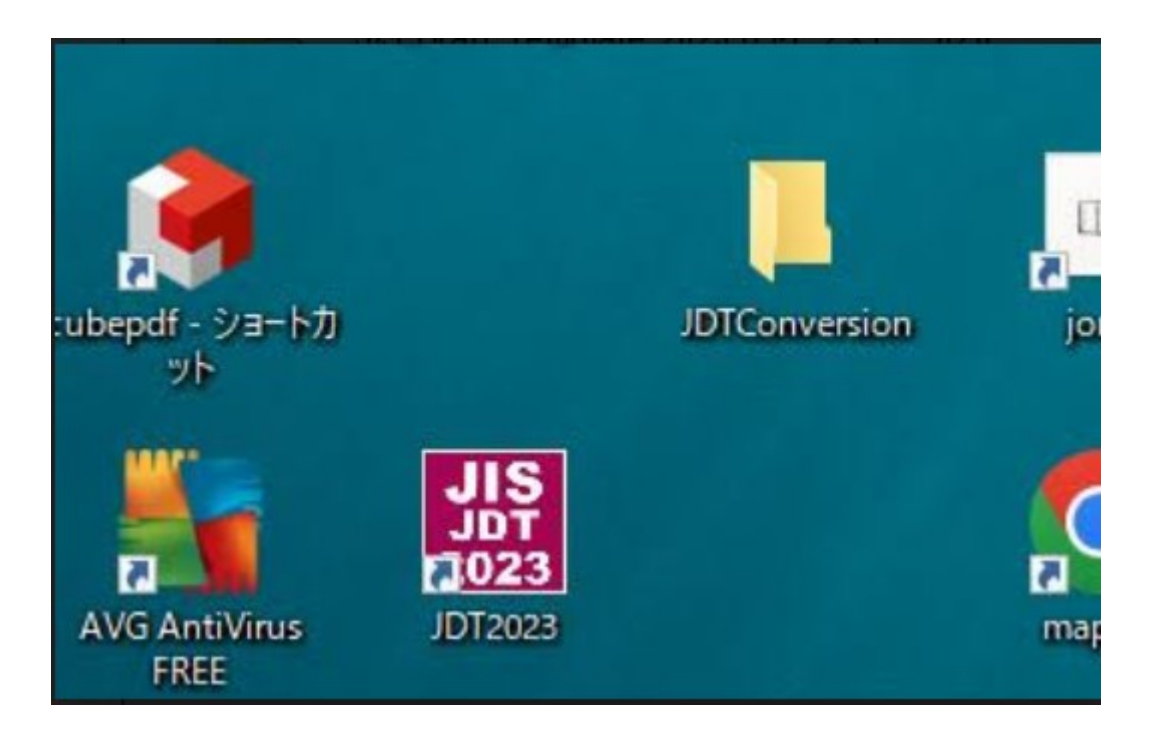

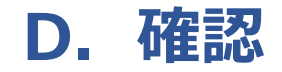

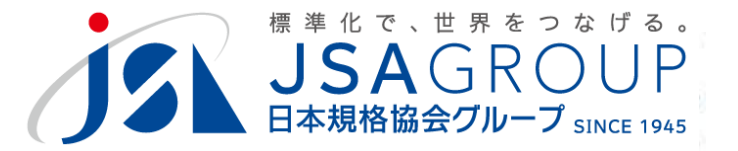

## **ショートカットをダブルクリックし、 動作することを確認してください**

## **動作しないとき、対応する資料をご覧ください**

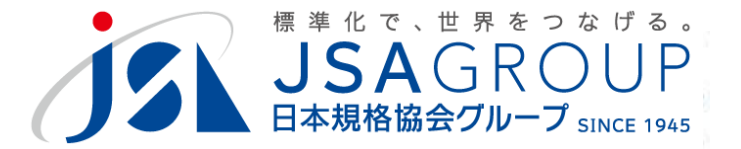

ご不明点は、JSAにお問合せください。

#### **ご清聴ありがとうございました**

**お問い合わせ** 一般財団法人日本規格協会 JDT担当

jdt@jsa.or.jp